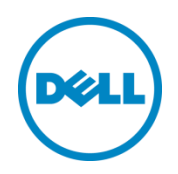

# Dell OpenManage Plug-in Versión 2.0 para Oracle Enterprise Manager 12c

Guía de instalación

Junio de 2014

Una guía de configuración e implementación de Dell

## Revisiones

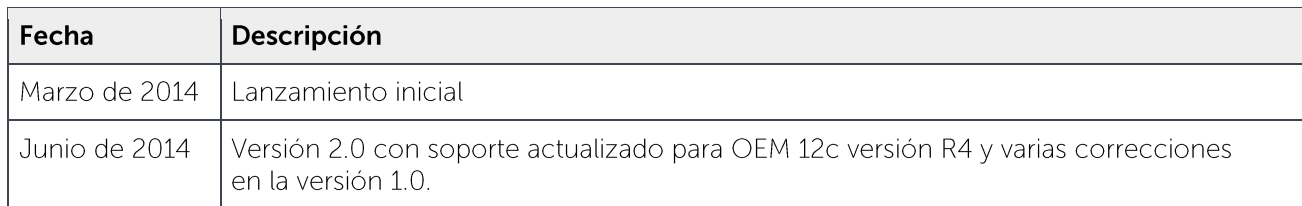

© 2014 Dell Inc. Todos los derechos reservados. Queda estrictamente prohibida la reproducción de este material en cualquier forma sin la autorización expresa por escrito de Dell Inc.

Marcas comerciales utilizadas en este texto:

Dell™, el logotipo de Dell, Dell Boomi™, Dell Precision™, OptiPlex™, Latitude™, PowerEdge™, PowerVault™, PowerConnect™, OpenManage™, EqualLogic™, Compellent™, KACE™, FlexAddress™, Force10™ y Vostro™ son marcas comerciales de Dell Inc. Otras marcas comerciales Dell que puedan utilizarse en este documento. Cisco Nexus®, Cisco MDS®, Cisco NX-0S® y otros Cisco Catalyst® son marcas comerciales registradas de Cisco Systems Inc. EMC VNX<sup>®</sup> y EMC Unisphere® son marcas comerciales registradas de EMC Corporation. Intel®, Pentium®, Xeon®, Core® y Celeron® son marcas comerciales registradas de Intel Corporation en los EE. UU. y en otros países. AMD® es una marca comercial registrada y AMD Opteron™, AMD Phenom™ y AMD Sempron™ son marcas comerciales de Advanced Micro Devices, Inc. Microsoft®, Windows®, Windows Server®, Internet Explorer®, MS-DOS®, Windows Vista® y Active Directory® son marcas comerciales o marcas comerciales registradas de Microsoft Corporation en los Estados Unidos y/o en otros países. Red Hat® y Red Hat® Enterprise Linux® son marcas comerciales registradas de Red Hat, Inc. en los Estados Unidos o en otros países. Novell® y SUSE® son marcas comerciales registradas de Novell Inc. en los Estados Unidos y en otros países. Oracle® es una marca comercial registrada de Oracle Corporation y/o de sus filiales. Citrix®, Xen®, XenServer® y XenMotion® son marcas comerciales o marcas comerciales registradas de Citrix Systems, Inc. en los Estados Unidos y/o en otros países. VMware®, Virtual SMP®, vMotion®, vCenter® y vSphere® son marcas comerciales registradas o marcas comerciales de VMware, Inc. en los Estados Unidos o en otros países. IBM® es una marca comercial registrada de International Business Machines Corporation. Broadcom® y NetXtreme® son marcas comerciales registradas de Broadcom Corporation. QLogic es una marca comercial registrada de QLogic Corporation. Otras marcas y otros nombres comerciales pueden utilizarse en este documento para hacer referencia a las entidades titulares de las marcas y designaciones o a sus productos y son propiedad de sus respectivos propietarios. Dell renuncia a cualquier interés sobre la propiedad de marcas y nombres comerciales que no sean los suyos.

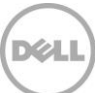

## Tabla de contenido

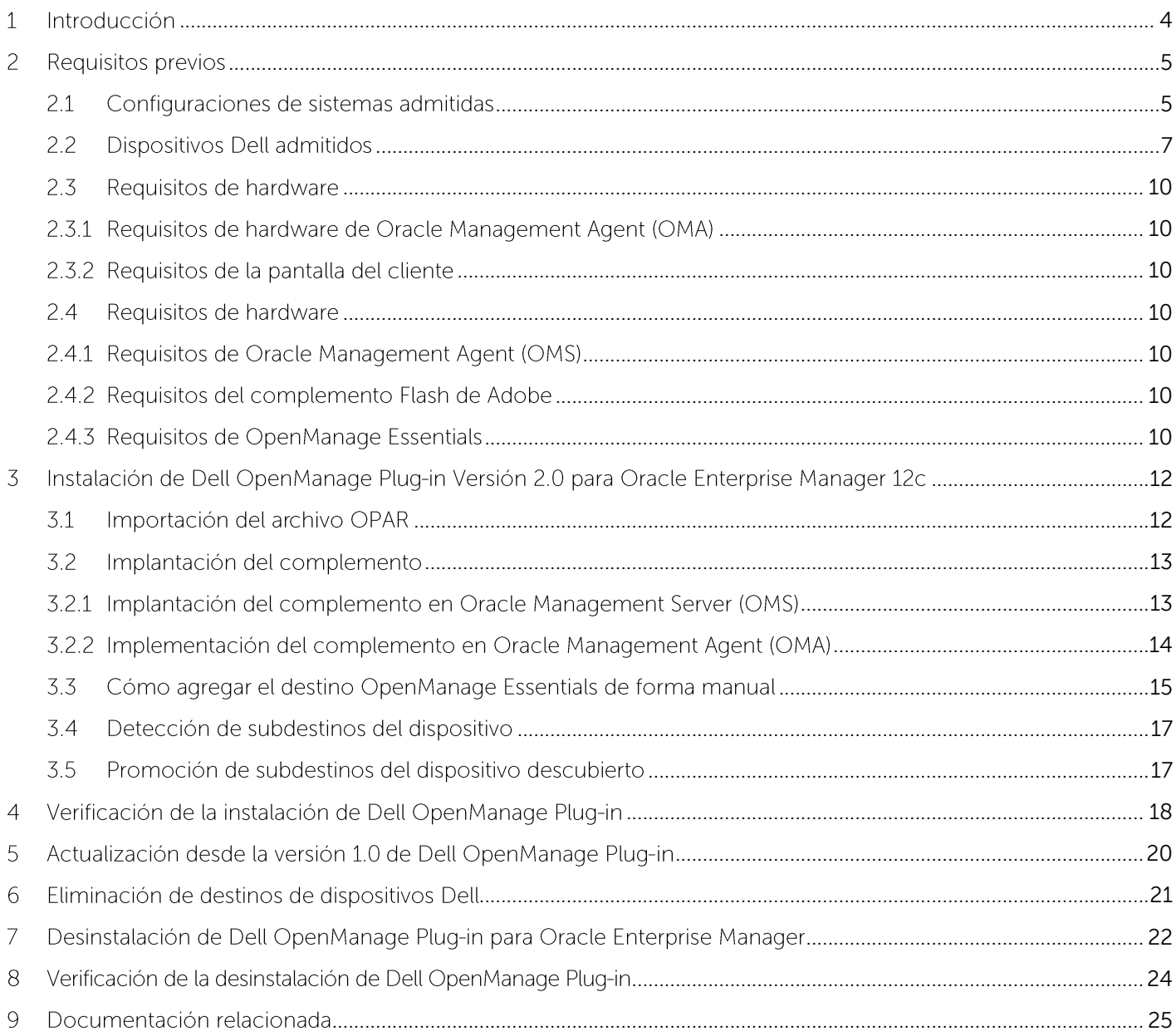

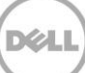

## <span id="page-3-0"></span>Introducción  $\left| \right|$

La Dell OpenManage Plug-in Version 2.0 for Oracle Enterprise Manager 12c Installation Guide (Guía de instalación Dell OpenManage Plug-in Version 2.0 para Oracle Enterprise Manager 12c) está diseñada para instruir una base de datos o un administrador de TI mediante los pasos fundamentales de instalación y configuración de Dell OpenManage Plug-in para Oracle Enterprise Manager. La quía está diseñada para administradores con un conocimiento básico a intermedio de Oracle Enterprise Manager (OEM) y realiza algunos supuestos fundamentales en la navegación y trabaja en del sistema. Además de conocimientos de OEM, será necesario que el administrador tenga acceso a un conjunto de credenciales de OpenManage Essentials para configurar parte de este complemento. Si tiene conocimientos adicionales de la operación de OpenManage Essentials, serán ventajosos antes de leer esta guía.

Dell OpenManage Plug-in para OEM permite a los clientes del centro de datos supervisar los dispositivos Dell en un entorno administrado por Oracle Enterprise Manager. Dell OpenManage Plug-in para OEM también admite la asignación de cargas de trabajo de bases de datos en el hardware de Dell para acelerar el proceso de detección de errores y la consola inicia los dispositivos Dell a fin de realizar más actividades de administración, configuración y solución de problemas en las actividades.

Dell OpenManage Plug-in para OEM admite los siguientes dispositivos de Dell:

- Servidores Dell PowerEdge de novena generación (9G) a la duodécima generación (12G)
- Chasis de Dell PowerEdge M1000e, Dell PowerEdge VRTX y Dell PowerEdge FX2
- Todo el almacenamiento de Dell, incluidos los dispositivos de Compellent, EqualLogic y PowerVault
- Conmutadores de sistemas de red de Dell, incluidos los dispositivos PowerConnect y Force10

El instalador Dell OpenManage Plug-in para OEM (dell.em.ome\_12.1.0.2.0.opar), la guía de instalación, las licencias de código abierto y atribución y las notas de la versión se encuentran disponibles en formato comprimido en el archivo autoextraíble dell.em.ome\_12.1.0.2.0.zip. Antes de instalar esta versión de Dell OpenManage Plug-in para OEM, descargue los documentos Dell OpenManage para OEM más recientes en **dell.com/support/manuals**.

Para obtener la información más reciente sobre requisitos de software, requisitos del servidor de administración, plataformas de hardware admitidas, problemas conocidos y restricciones, consulte la Dell OpenManage Plug-in for Oracle Enterprise Manager Installation Guide (Guía de instalación Dell OpenManage Plug-in para Oracle Enterprise Manager) y la Dell OpenManage Plug-in for Oracle Enterprise Manager Release Notes (Notas de la versión Dell OpenManage Plug-in para Oracle Enterprise Manager) en delltechcenter.com/ome.

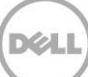

### <span id="page-4-0"></span> $\overline{2}$ Requisitos previos

Los requisitos para instalar Dell OpenManage Plug-in para OEM son los siguientes:

- Instalación de Dell OpenManage Essentials en un servidor que ejecuta un sistema operativo del servidor Windows admitido
- Instalación y configuración de Oracle Enterprise Manager, que incluye:
	- o Oracle Management Server
	- Oracle Management Agent  $\circ$

Nota: para obtener más información sobre la instalación y configuración de un entorno de Oracle Enterprise Manager 12c, consulte la documentación de Oracle Enterprise Manager en docs.oracle.com

#### <span id="page-4-1"></span> $2.1$ Configuraciones de sistema admitidas

Dell OpenManage Plug-in para OEM es compatible con las siguientes versiones de software:

## **Oracle Enterprise Monitoring:**

- Oracle Enterprise Manager Cloud Control 12c R2 (12.1.0.2.0)
- Oracle Enterprise Manager Cloud Control 12c R3 (12.1.0.3.0)
- Oracle Enterprise Manager Cloud Control 12c R4 (12.1.0.4.0)

### **Oracle Management Server (OMS):**

• OpenManage Plug-in para OEM se admite en todas las plataformas de OMS de Oracle admitidas

### Agente de administración de Oracle (OMA):

- Oracle Enterprise Linux 4 (32 bits  $y$  64 bits)
- Oracle Linux 5 (32 bits  $y$  64 bits)
- Oracle Linux  $6(64 \text{ bits})$
- Red Hat Enterprise Linux  $4 \vee 5$  (32 bits)
- Red Hat Enterprise Linux 4, 5 y 6 (64 bits)
- Microsoft Windows Server 2008 (32 bits)
- Microsoft Windows 2003, 2008, 2008 R2 y 2012 (64 bits)

Nota: el complemento de Dell OpenManage para OEM es compatible con sistemas operativos de usuarios invitados (Oracle Linux, Red Hat Enterprise Linux y Microsoft Windows) para la máquina virtual de Oracle enumerada en la sección anterior.

### **Exploradores web:**

- Versiones de Mozilla Firefox de la 12 a la 29
- Versiones de Google Chrome de la 17 a la 35
- Versiones de Microsoft Internet Explorer de la 8 a la 11
- Versiones de Apple Safari de la 5 a la 7

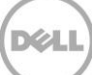

## **OpenManage Essentials**

- OpenManage Essentials versión 1.3 o posterior
- · Sistemas operativos admitidos:
	- Microsoft Windows Server 2012 R2 (ediciones Standard y Datacenter)
	- Microsoft Windows Server 2012 (ediciones Standard y Datacenter)
	- Windows Server 2008 R2 SP1 ediciones Standard y Enterprise
	- $\blacksquare$ Windows Server 2008 SP2 SP1 ediciones Standard y Enterprise

Nota: OpenManage Essentials también se soporta en las máquinas virtuales.

Para obtener más detalles sobre los sistemas operativos admitidos por OpenManage Essentials y otra documentación de soporte relacionada, consulte Dell OpenManage Essentials Support Matrix (Matriz de compatibilidad Dell OpenManage Essentials) en **dell.com/openmanagemanuals**.

## **Base de datos Oracle**

Base de datos Oracle 11g y 12c  $\bullet$ 

Nota: para obtener más información sobre el soporte de Oracle 11g, consulte la documentación de Oracle 11g Release 1 en **docs.oracle.com**.

Nota: para obtener más información sobre el soporte de Oracle 12c, consulte la documentación de Oracle 12c Release 1 en **docs.oracle.com**.

#### <span id="page-6-0"></span>Dispositivos Dell admitidos  $2.2$

## Servidores Dell PowerEdge (9G a 12G)

Nota: en el formato de nombre de servidor yxxx de PowerEdge; "y" son letras, por ejemplo M, R o T; y "x" son números.

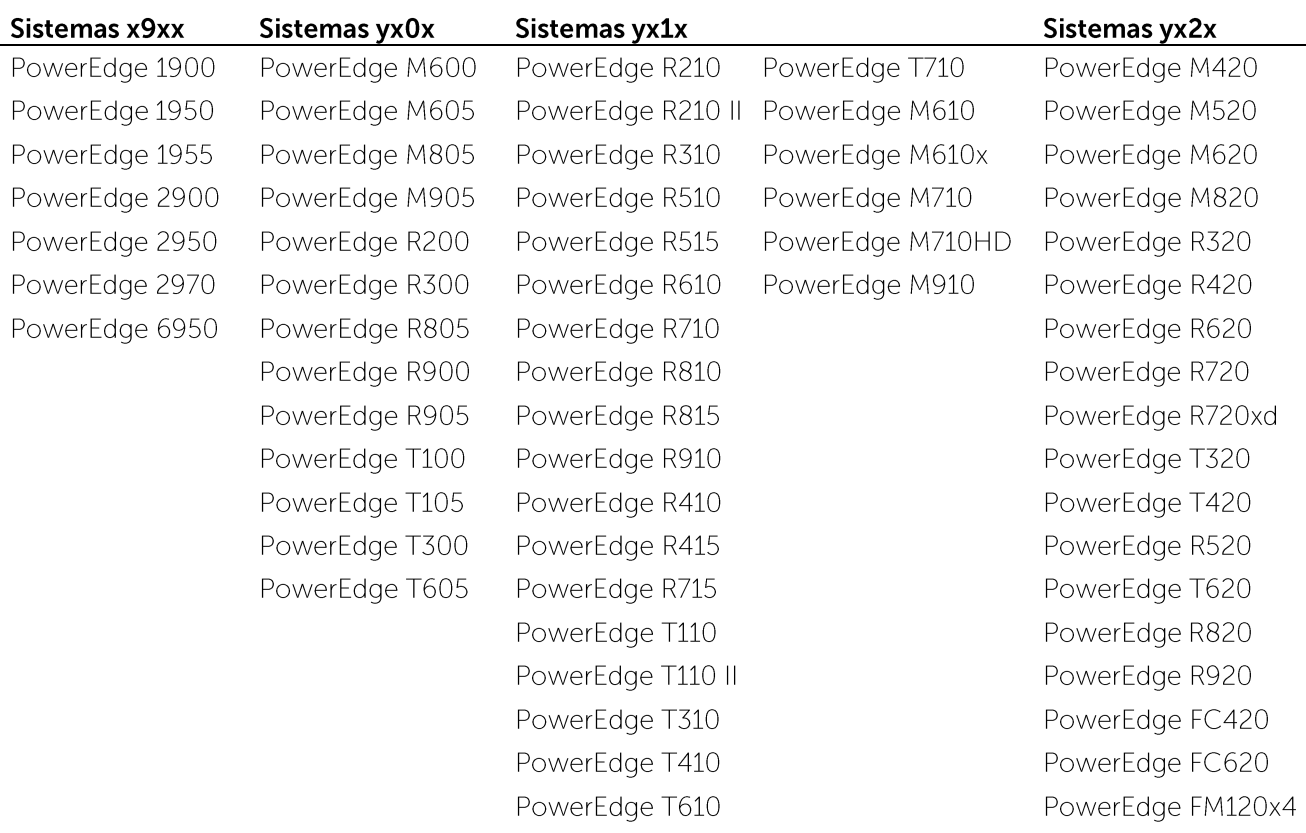

## **Dispositivos Dell Chassis**

PowerEdge VRTX PowerEdge M1000e PowerEdge FX2 PowerEdge FX2s

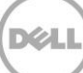

## **Dispositivos Dell EqualLogic**

EqualLogic PS4000E EqualLogic PS4000X EqualLogic PS4000XV EqualLogic PS4100X EqualLogic PS4100XV EqualLogic PS4100E EqualLogic PS4110X EqualLogic PS4110XV EqualLogic PS4110E EqualLogic PS5000E EqualLogic PS5000X EqualLogic PS5000XV EqualLogic PS5500E

EqualLogic PS6000E EqualLogic PS6000X EqualLogic PS6000XV EqualLogic PS6010 EqualLogic PS6010E EqualLogic PS6010X EqualLogic PS6010XV EqualLogic PS6010XVS EqualLogic PS6100 EqualLogic PS6100E EqualLogic PS6100S EqualLogic PS6100X EqualLogic PS6100XV

EqualLogic PS6100XS EqualLogic PS6110E EqualLogic PS6110S EqualLogic PS6110X EqualLogic PS6110XS EqualLogic PS6110XV EqualLogic PS6210 EqualLogic PS6500 EqualLogic PS6500E EqualLogic PS6500ES EqualLogic PS6500X EqualLogic PS6510 EqualLogic PS6510E

EqualLogic PS6510 ES EqualLogic PS6510X EqualLogic PS6600 EqualLogic PS6610 EqualLogic PS-M4110X EqualLogic PS-M4110XV EqualLogic PSM4110E EqualLogic PSM4110XS EqualLogic P6500X EqualLogic FS7500

## **Dispositivos Dell PowerVault**

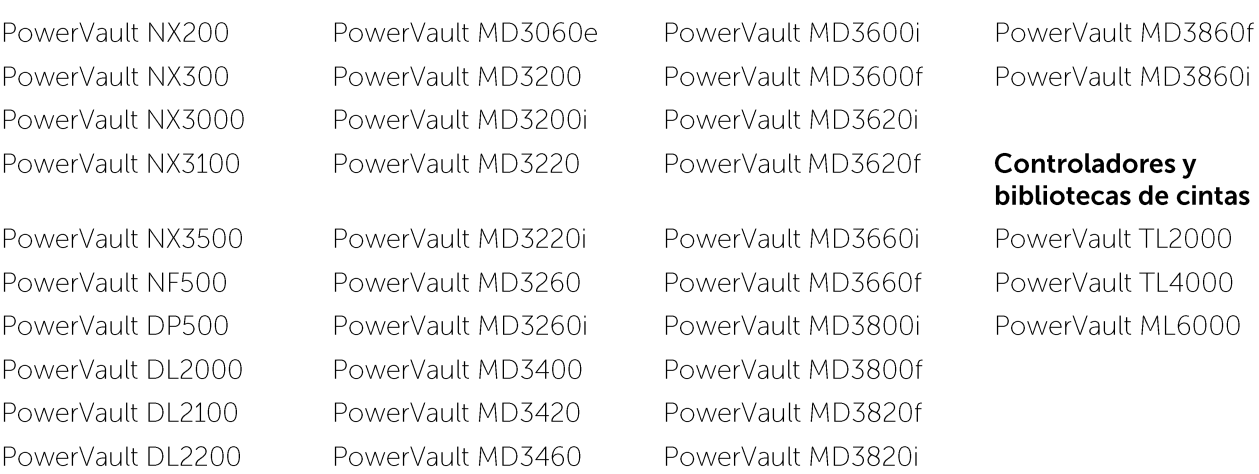

## **Dispositivos de Dell Compellent**

Compellent SC8000

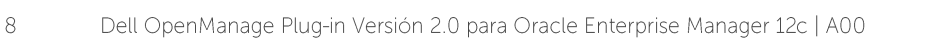

## Conmutadores de dispositivos de red Dell PowerConnect

PowerConnect 2808 PowerConnect 2816 PowerConnect 2824 PowerConnect 2848 PowerConnect 3424 PowerConnect 3424P PowerConnect 3448 PowerConnect 3448P PowerConnect 3548 PowerConnect 3548P PowerConnect 3524 PowerConnect 3860 PowerConnect 5224P PowerConnect 5316M PowerConnect 5324 PowerConnect 5424 PowerConnect 5448 PowerConnect 5524 PowerConnect 5548 PowerConnect 6224 PowerConnect 6224P

PowerConnect 6224F PowerConnect 6248 PowerConnect 6248P PowerConnect 7000 PowerConnect 7024F PowerConnect 7024P PowerConnect 7048 PowerConnect 7048F PowerConnect 7048P PowerConnect 8024 PowerConnect 8024F PowerConnect 8100 PowerConnect 8132 PowerConnect 8132f PowerConnect 8164 PowerConnect 8164F PowerConnect B-DCX-4S PowerConnect B-RX 4 PowerConnect B-RX 8 PowerConnect B-RX 16 PowerConnect B-8000

PowerConnect B-8000e PowerConnect B-MLXe 16 PowerConnect J-SRX210 PowerConnect J-SRX240 PowerConnect J-EX4200 (48T) PowerConnect J-EX8216 PowerConnect M6220 PowerConnect M6348 PowerConnect M8024 PowerConnect M8024K PowerConnect M8428K PowerConnect W-3200 PowerConnect W-3600 PowerConnect W-6000 M3 PowerConnect W-650 PowerConnect W-7210 PowerConnect W-7220 PowerConnect W-7240

## **Dispositivos Dell Force10**

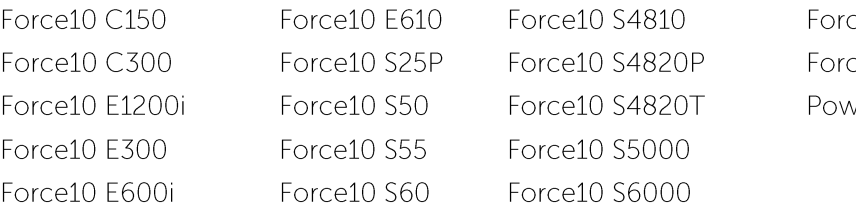

e10 Z9000 e10 MXL 10/40GbE erEdge M I/O Aggregator

Nota: para ver la lista completa de los dispositivos Dell admitidos por OpenManage Essentials, consulte la Dell OpenManage Essentials Support Matrix (Matriz de compatibilidad Dell OpenManage Essentials) en dell.com/openmanagemanuals

#### <span id="page-9-0"></span>Requisitos de hardware  $2.3$

#### <span id="page-9-1"></span> $2.3.1$ Requisitos de hardware de Oracle Management Agent (OMA)

Nota: la carga en el sistema se ve influenciada por la cantidad de dispositivos promovidos en el complemento. Cuantos más dispositivos se promocionen, el sistema requerirá más hardware para admitir la recopilación de conjuntos de datos ampliados mediante el complemento.

A continuación se muestran los reguisitos de sistema de OpenManage Plug-in para OEM:

- 1 GB de RAM o más, además del requisito de OMA
- Procesador de doble núcleo de 2.0 GHz

Nota: se recomienda que OpenManage Plug-in para OEM esté instalado en un dispositivo separado de OMA, en lugar de estar en un sistema que ejecuta OMA y OMS.

#### <span id="page-9-2"></span> $2.3.2$ Requisitos de la pantalla del cliente

OpenManage Plug-in para OEM cumple con los requisitos del cliente tal como se define en los requisitos previos del sistema de Oracle Enterprise Manager. La configuración adicional y recomendad de hardware de cliente es la siguiente:

Pantalla del cliente 1440x852 (8:5) o 1920x1080 (16:9) o más.

#### <span id="page-9-3"></span> $2.4$ Requisitos de hardware

#### <span id="page-9-4"></span>Requisitos de Oracle Management Agent (OMS)  $2.4.1$

OMS requiere que la utilidad emcli de Oracle se instale y se configure. Para obtener más información, consulte la documentación de Oracle Enterprise Manager (OEM) en **docs.oracle.com**.

#### <span id="page-9-5"></span> $2.4.2$ Requisitos del complemento Flash de Adobe

OpenManage Essentials Plug-in para OEM requiere el complemento Flash para visualizar datos gráficos en Oracle Enterprise Manager. Se recomienda que la versión más reciente del complemento Flash esté instalada y activada en el explorador web que se usa para conectarse a la interfaz Oracle Cloud Control.

#### <span id="page-9-6"></span>Requisitos de OpenManage Essentials  $2.4.3$

OpenManage Essentials es un componente obligatorio que debe estar instalado en un sistema físico o una máquina virtual (sistema operativo Windows) para que el complemento de Dell OpenManage funcione. El complemento recupera toda la información del hardware en la consola Oracle EM desde OpenManage Essentials. Por lo tanto, debe estar instalado OpenManage Essentials y los dispositivos Dell (que se supervisan en OEM) deben detectarse en OpenManage Essentials con el complemento para mostrar los datos relevantes de cada dispositivo. OpenManage Plug-in para OEM admite OpenManage Essentials versión 1.3 o posterior.

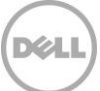

Para obtener información sobre la instalación, configuración y uso de OpenManage Essentials, consulte la Dell OpenManage Essentials User's Guide (Guía del usuario Dell OpenManage Essentials) en dell.com/openmanagemanuals

La versión más reciente de OpenManage Essentials puede descargarse desde TechCenter de Dell en delltechcenter.com/ome

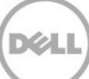

## <span id="page-11-0"></span>3 Instalación de Dell OpenManage Plug-in Versión 2.0 para Oracle Enterprise Manager 12c

#### <span id="page-11-1"></span> $\overline{3}1$ Importación del archivo OPAR

1. El archivo de Oracle Plugin Archive (OPAR) se distribuye como un archivo comprimido. Extraiga el contenido del archivo comprimido para que el archivo OPAR (por ejemplo, dell.em.ome\_12.1.0.2.0.opar) esté disponible para OMS.

Nota: en esta etapa, se supone que la utilidad emcli de Oracle se ha configurado e instalado de forma correcta antes de la instalación.

2. Importe el archivo OPAR en la Biblioteca de software de OMS. A continuación se muestra un ejemplo de un comando de importación emcli (en este ejemplo el contenido del soporte multimedia descargado se han descomprimido en la carpeta /tmp):

\$ emcli import\_update -file =**/tmp/dell.em.ome\_12.1.0.2.0.opar** -omslocal

Después de importarlo correctamente, se mostrará el siguiente resultado:

Processing update: Plug-in – Dell OpenManage essentials monitoring for Servers, CMCs, Storage, and Switches Operation completed succesfully. Update has been uploaded to Enterprise Manager. Please use the Shelf Update Home to manage this update.  $\mathsf S$ 

(Procesando actualización: la supervisión de Plug-in - Dell OpenManage para servidores, CMC, almacenamiento y operación de conmutadores se ha completado correctamente. La actualización se ha cargado en Enterprise Manager. Utilice la Página inicial de la actualización automática para administrar esta actualización.)

3. Inicie sesión en Enterprise Manager y navegue a **Setup** (Configuración) → **Extensibility**→ (Extensibilidad) → Self Update (Actualización automática).

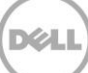

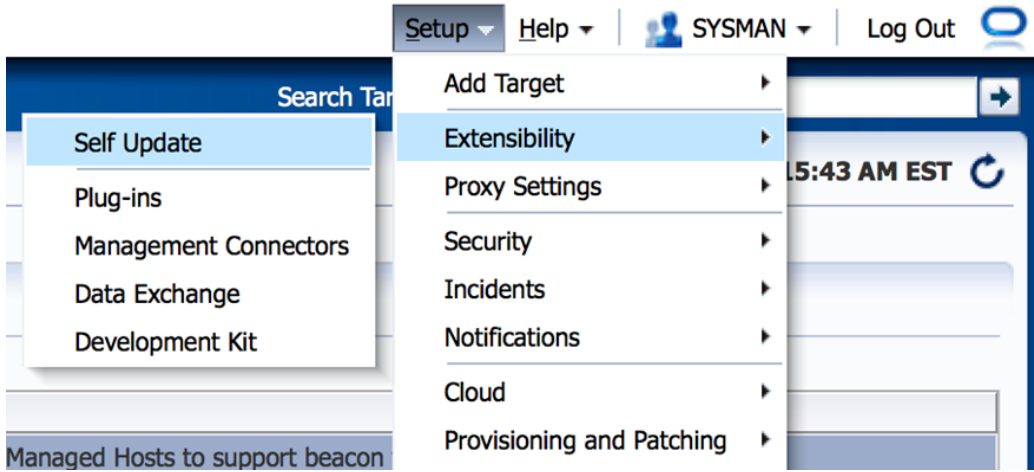

Ilustración 1 Navegación en Self Update (Actualización automática)

4. Haga clic en la carpeta Plugin (Complemento) y confirme que OpenManage Plug-in para OEM ha sido cargado correctamente en el repositorio de software.

#### <span id="page-12-0"></span>3.2 Implantación del complemento

#### <span id="page-12-1"></span> $3.2.1$ Implantación del complemento en Oracle Management Server (OMS)

- 1. Inicie sesión en una consola web de Oracle Enterprise Manager Cloud Control con privilegios administrativos.
- 2. Desde la consola web de Enterprise Manager, navegue a Setup (Configuración) → Extensibility (Extensibilidad)  $\rightarrow$  Plug-ins (Complementos).
- 3. En la página **Plug-ins** (Complementos), seleccione la fila Dell OpenManage Essentials en la carpeta Servers, Storage and Network (Servidores, almacenamiento y red).
- 4. Haga clic en el botón **Deploy On** (Implementar en) en el menú situado sobre la tabla y seleccione Management Servers... (Administración de servidores...) en la lista desplegable.
- 5. En la ventana **Deploy Plug-in on Management Servers** (Implementar complemento en los servidores de administración), proporcione la Repository SYS Password (Contraseña del repositorio SYS) y haga clic en **Continue** (Continuar).
- 6. Revise los resultados de la comprobación de requisitos previos y haga clic en Next (Siguiente).
- 7. Si los detalles de la página de revisión son correctos, haga clic en el botón **Deploy** (Implementar) para iniciar el proceso de implementación del complemento.

Nota: la página Revisión muestra los servidores de administración en los que se está implementando el complemento, la versión de los complementos de Dell implementados previamente y el estado de la OMS.

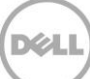

8. Si desea ver el progreso de la implementación del complemento, seleccione el botón Show Status (Mostrar estado) en la ventana **Confirmation** (Confirmación).

Nota: se recomienda ver el estado de un trabajo o una tarea del OEM cuando sea posible. Esto le permitirá garantizar que no haya problemas durante la ejecución de la tarea.

9. El campo On Management Server (En el servidor de administración), para el complemento, ahora se debería mostrar la versión del complemento OpenManage para OEM que se implementó. Para ver este campo, vuelva a la página Plug-ins (Complementos) (Setup [Configuración] → Extensibility [Extensibilidad]  $\rightarrow$  Plug-ins [Complementos]).

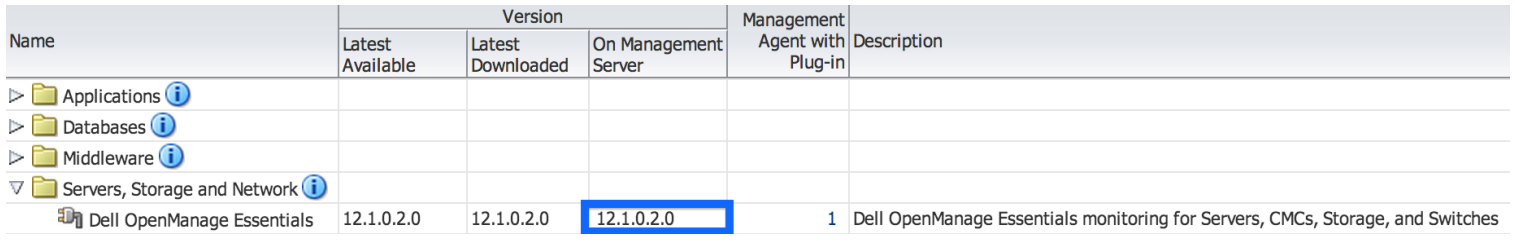

Ilustración 2 Verificación de la implementación OMS

#### <span id="page-13-0"></span> $3.2.2$ Implementación del complemento en Oracle Management Agent (OMA)

- 1. Inicie sesión en una consola web Oracle Enterprise Manager Cloud Control con privilegios administrativos.
- 2. En la consola web de Entreprise Manager, vaya a Setup (Configuración) → Extensibility (Extensibilidad)  $\rightarrow$  Plug-ins (Complementos).
- 3. En la página **Plug-ins** (Complementos), seleccione la fila Dell OpenManage Essentials de la carpeta Servers, Storage and Network (Servidores, almacenamiento y red).
- 4. Haga clic en el botón **Deploy On** (Implementar en) en la barra de menú en la parte superior de la tabla y seleccione Management Agent (Agente de administración) del menú desplegable.
- 5. En el campo Selected Management Agent (Agente de administración seleccionado), haga clic en el botón + Maddald para ver la ventana Search and Select: Targets (Seleccionar y buscar: destinos). Use esta ventana OEM para encontrar uno o más OMA aceptable para instalar e implementar el complemento.
- 6. Después de seleccionar el OMA apropiado, haga clic en **Continue** (Continuar) en la ventana Deploy Plug-in on Management Agent (Implementar complemento en un agente de administración).
- 7. Revise los resultados de la comprobación de requisitos previos y haga clic en Next (Siguiente).
- 8. Si los detalles de la página de revisión son correctos, haga clic en el botón Deploy (Implementar) para iniciar el proceso de implementación del complemento.

Nota: la página Revisión muestra los servidores de administración en los que se está implementando el complemento, la versión de los complementos de Dell implementados previamente y el estado de la OMA.

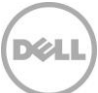

9. Si desea ver el progreso de la implementación del complemento, seleccione el botón Show Status (Mostrar estado) en la ventana Confirmation (Confirmación).

Nota: se recomienda ver el estado de un trabajo o una tarea del OEM cuando sea posible. Esto le permitirá garantizar que no haya problemas durante la ejecución de la tarea.

10. En el campo Management Agent with Plug-in (Agente de administración con complemento), para el complemento, ahora debería contener el número de complementos OpenManage Essentials que se implementaron para los OMA. Para ver este campo, vuelva a la página Plug-ins (Complementos) (Setup [Configuración] -> Extensibility [Extensibilidad] -> **Plug-ins** [Complementos]).

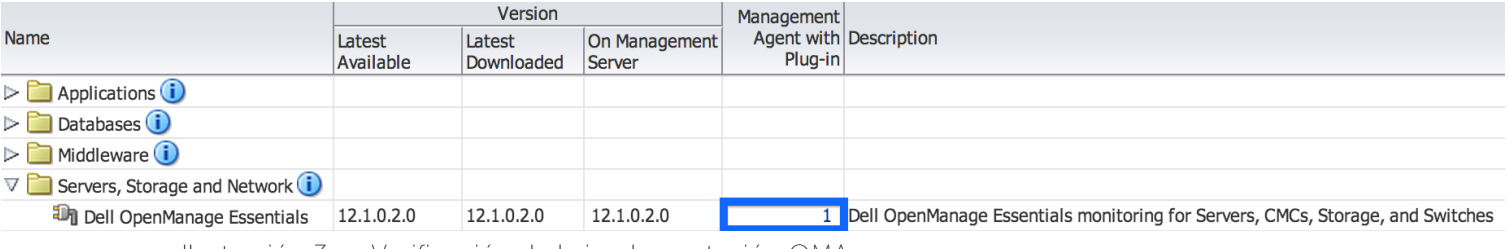

Ilsutración 3 Verificación de la implementación OMA

#### <span id="page-14-0"></span>3.3 Cómo agregar el destino OpenManage Essentials de forma manual

- 1. Inicie sesión en una consola web Oracle Enterprise Manager Cloud Control con privilegios administrativos.
- 2. Desde la consola web de Enterprise Manager, navegue a Setup (Configuración) → Add Target (Agregar destino)  $\rightarrow$  Add Targets Manually (Agregar destinos de forma manual).
- 3. Seleccione el botón de radio Add Non-Host Targets by Specifying Target Monitoring Properties (Agregar destinos que no sean host especificando las propiedades de supervisión del destino) de la sección Add Targets Manually (Agregar destinos de forma manual). A continuación, la quía presentará dos campos adicionales: Target Type (Tipo de destino) y Monitoring Agent (Agente de supervisión).
- 4. En la lista desplegable Target Type (Tipo de destino), seleccione el destino Dell OpenManage **Essentials**
- 5. Para completar el campo Monitoring Agent (Agente de supervisión), haga clic en el icono a la derecha del cuadro de texto. Aparecerá la ventana Search and Select: Targets (Buscar y seleccionar: destinos). Seleccione el OMA para configurar el complemento de esta ventana y haga clic en Select (Seleccionar).
- 6. Después de seleccionar el OMA que se debe utilizar, haga clic en el botón Add Manually... (Agregar de forma manual...) para ir a la página de configuración del complemento.

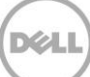

- 7. En la página de configuración, defina los valores para personalizar la conexión del complemento en el sistema de OpenManage Essentials.
	- a. Target Name (Nombre del destino) (obligatorio): un nombre de instancia para el destino OpenManage Essentials Plug-in. Este nombre se utiliza para hacer referencia a este destino configurado específicamente y los subdestinos dentro de OEM.
	- b. Dell OpenManage Essentials Hostname (Nombre de host de Dell OpenManage Essentials) (obligatorio): el nombre de host completo del sistema donde está instalado OpenManage Essentials. Este debe ser el mismo nombre de host que se utilizará al conectar la consola web de OpenManage Essentials.
	- c. Dell OpenManage Essentials Port (Puerto de Dell OpenManage Essentials): el puerto en el que se está ejecutando Dell OpenManage Essentials. Este valor es opcional, si no se proporciona, el complemento utilizará el puerto 2607 de forma predeterminada.
	- d. Password (Contraseña) (obligatoria): se necesita una contraseña válida en combinación con el nombre de usuario asociado para conectarse a los servicios web de Dell OpenManage Essentials. La cuenta que se utilice debe tener al menos privilegios de usuario de OME.
	- Username (Nombre de usuario) (obligatorio): se necesita un nombre de usuario válido е. en combinación con la contraseña asociada para conectarse a los servicios web de Dell OpenManage Essentials. La cuenta que se utilice debe tener al menos privilegios de usuario de OME.
	- $f_{\perp}$ View Acknowledged Alerts (yes/no) (Ver alertas confirmadas [yes/no]) (obligatorio): establezca este valor en no si quiere que el complemento no recopile las alertas del dispositivo que OpenManage Essentials ya ha confirmado. El complemento se establecerá en sí (valor predeterminado) si no se estableció el valor de este campo.
- 8. Use el botón Test Connection (Probar conexión) de la parte superior derecha de la pantalla para probar las credenciales que le proporcionaron en el paso 7. Esto garantiza que el complemento se ha podido conectar correctamente al sistema de OpenManage Essentials y recopilar datos.
- 9. Si el resultado de la conexión de la prueba es satisfactorio, haga clic en OK (Aceptar) para finalizar la configuración de destino.
- 10. Para ver el destino de **Dell OpenManage Essentials** que se acaba de crear, vaya a la vista All Targets (Todos los destinos) (Targets [Destinos] → All Target [Todos los destinos]) y examine la tabla de destinos para buscar el nombre de la instancia de que se utilizó durante la configuración.

**Nota:** el proceso para completar el primer intervalo de recopilación del destino podría tardar hasta 20 minutos.

En este punto, el destino de inicio para el complemento se ha implementado correctamente en OEM. Para completar la recopilación del entorno de Dell OpenManage Essentials, se recomienda que siga las instrucciones que aparecen en esta quía de instalación e implemente los subdestinos para cada dispositivo. Si no se detecta ni promociona ningún dispositivo, el complemento no podrá recopilar datos del dispositivo desde un entorno de OpenManage Essentials.

La detección y promoción de subdestinos se describe en la sección "Detección de subdestinos del dispositivo" de esta guía.

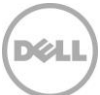

#### <span id="page-16-0"></span>Detección de subdestinos del dispositivo 3.4

El proceso de detección encontrará todos los destinos relacionados con un destino Dell OpenManage Essentials. Esto incluye los servidores, los controladores del chasis, el almacenamiento y los conmutadores.

- 1. Inicie sesión en una consola web Oracle Enterprise Manager Cloud Control con privilegios administrativos.
- 2. Desde la consola web de Enterprise Manager, navegue a Setup (Configuración) → Add Target (Agregar destino) - Configure Auto Discovery (Configurar la detección automática).
- 3. En la sección **Configure Auto Discovery** (Configurar la detección automática), haga clic en el enlace All Discovery Modules (Todos los módulos de detección) de la tabla Auto Discovery (Detección automática).
- 4. Seleccione el host apropiado que se utiliza para el destino de OpenManage Essentials y haga clic en el botón **Configure** (Configurar).
- 5. Desactive todas las opciones, excepto **Dell OME Discovery Module** (Módulo de detección de Dell OME) para desactivar la detección de otros destinos no relacionados con este complemento.
- 6. Haga clic en Ok (Aceptar).
- 7. Seleccione el mismo host que seleccionó en el paso 4 y haga clic en **Run Discovery Noew** (Iniciar la detección ahora).

#### <span id="page-16-1"></span>3.5 Promoción de subdestinos del dispositivo descubierto

- 1. Una vez haya finalizado el proceso de detección, consulte los resultados de la detección para ver los destinos que se han descubierto.
- $2.$ Seleccione todos los destinos de esta lista desde donde quiera recopilar datos y haga clic en **Promote** (Promocionar).
- 3. Cuando este proceso haya finalizado, vuelva al destino de OpenManage Essentials para ver que los datos que se están recopilando ahora.

Nota: el tiempo transcurrido entre que el destino se promociona y que los datos del destino se recuperan depende del intervalo de recopilación del OMA.

### <span id="page-17-0"></span>Verificación de la instalación de Dell OpenManage Plug-in 4

Para verificar que Dell OpenManage Plug-in se ha importado correctamente en OEM:

- 1. Inicie sesión en una consola web Oracle Enterprise Manager Cloud Control con privilegios administrativos.
- 2. En la consola web de Enterprise Manager, vaya a Setup (Configuración) Extensibility (Extensibilidad) → Self Update (Actualización automática).
- 3. Siga el enlace Plug-in (Complemento) para ver todos los complementos de OEM descargados e importarlos.
- 4. En esta lista, verifique si el complemento OpenManage Essentials está en la lista.

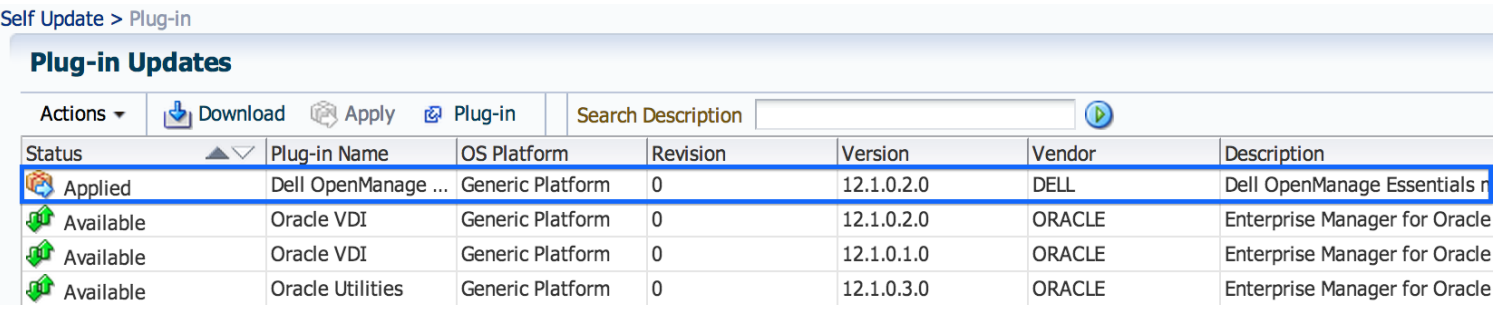

Ilustración 4 Verificación de la importación del complemento

Para verificar que Dell OpenManage Plug-in se implementa correctamente tanto en OMS como en OMA:

- 1. Inicie sesión en una consola web Oracle Enterprise Manager Cloud Control con privilegios administrativos.
- 2. En la consola web de Enterprise Manager, vaya a Setup (Configuración) Extensibility  $(Extensibilidad) \rightarrow Plug-ins (Complements).$
- 3. Expanda la carpeta Servers, Storage and Network (Servidores, almacenamiento y red).
- 4. En esta lista, verifique si el complemento OpenManage Essentials muestra un número de versión en la columna Management Server (Servidor de administración). Además, compruebe si el número de la columna Management Agent with Plug-in (Agente de administración con complemento) refleja correctamente cuántas OMA se han implementado.

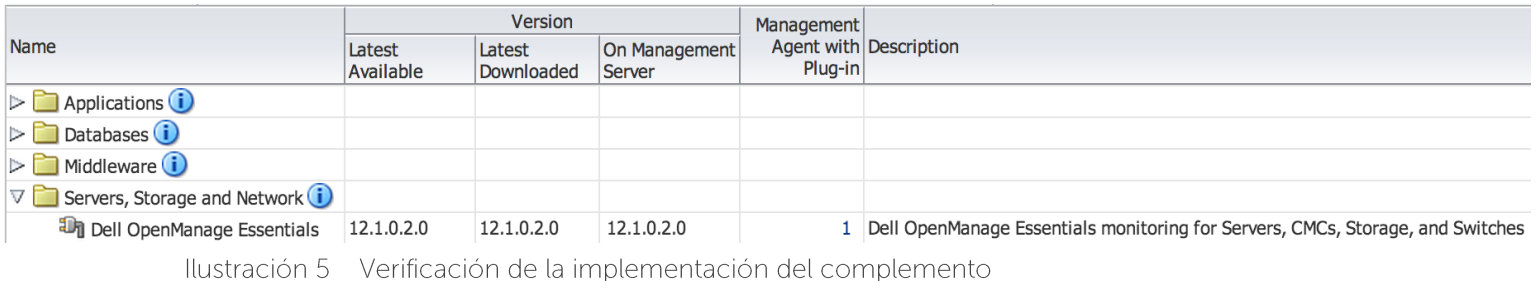

Para verificar que los destinos de Dell OpenManage Plug-in se han creado correctamente:

- 1. Inicie sesión en una consola web Oracle Enterprise Manager Cloud Control con privilegios administrativos.
- 2. En la consola web de Enterprise Manager, vaya a la pestaña Targets (Destinos) All Targets (Todos los Destinos).
- 3. En el panel Refine Search (Restringir búsqueda) de la izquierda, seleccione Dell OpenManage **Essentials**. Se muestran los destinos OpenManage Essentials que se han creado manualmente.
- 4. Además, asegúrese de que la columna Target Status (Estado del destino) muestra una flecha verde que representa el estado Up (Encendido).
- 5. Lleve a cabo esta comprobación de forma continuada para todos los tipos de destino de Dell OpenManage Essentials subsiguientes.

#### **All Targets** View  $\star$ Search Target Name  $\rightarrow$ **Refine Search**  $\blacktriangle \bigtriangledown$  Target Type **Target Name Target Status** Target Type Dell OpenManage Essentials 88 OME Dell OpenManage Essentials  $\nabla$  Target Status  $Up(1)$  $\nabla$  Platform  $x64(1)$  $\nabla$  Operating System Windows (1) Ilustración 6 Verificación de la creación del destino

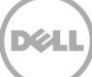

## <span id="page-19-0"></span>5 Actualización desde la versión 1.0 de Dell OpenManage Plug-in

El procedimiento para la actualización a la versión 2.0 Dell OpenManage Essentials Plug-in para OEM 12c es similar a la instalación de la versión básica del complemento con la excepción de que no es necesario detectar y promocionar de nuevo los destinos ya existentes en la consola OEM. No es necesario desinstalar la versión anterior del complemento antes de la instalación de la versión 2.0. Además, los destinos que se crearon durante la instalación de la versión 1.0 del complemento se migrarán después de la actualización a la versión 2.0. Si desea agregar más destinos, puede hacerlo después de la implementación.

Se aplicará las correcciones contenidas en la versión 2.0 de Dell OpenManage Plug-in a los destinos de la versión 1.0 durante la siguiente recopilación del complemento, tras la finalización de la actualización.

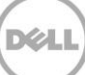

## Eliminación de destinos de dispositivos Dell

Si ya no desea recopilar métricas de un dispositivo específico, el destino para ese dispositivo puede eliminarse. Tras la eliminación, ya no se recopilarán datos del dispositivo y no se mostrarán en el destino Dell OpenManage Plug-in.

Para eliminar un dispositivo:

<span id="page-20-0"></span>6

- 1. Inicie sesión en una consola web Oracle Enterprise Manager Cloud Control con privilegios administrativos.
- 2. En la consola web de Enterprise Manager, vaya a la pestaña Targets (Destinos) -> All Targets (Todos los Destinos).
- 3. Haga clic con el botón derecho del mouse en el dispositivo de destino que debe eliminarse.
- 4. Seleccione Target Setup (Configuración del destino) → Remove Target (Eliminar Destino).

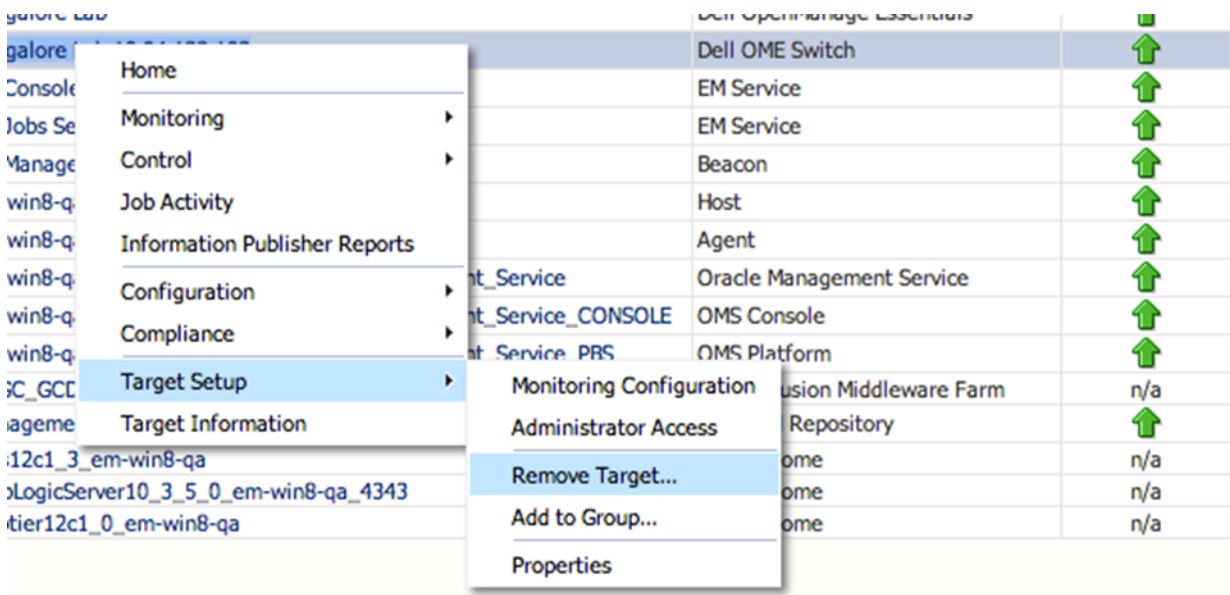

Ilustración 7 Eliminación del dispositivo de destino

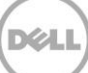

## Desinstalación de Dell OpenManage Plug-in para Oracle **Enterprise Manager**

Siga las instrucciones de esta sección para eliminar Dell OpenManage Plug-in para Oracle Cloud Control.

Antes de desinstalar el complemento, debe desinstalar el complemento de OMS y OMA:

<span id="page-21-0"></span>7

- 1. Inicie sesión en una consola web Oracle Enterprise Manager Cloud Control con privilegios administrativos.
- 2. En la consola web de Enterprise Manager, vaya a Setup (Configuración) Extensibility  $(Extensibilidad) \rightarrow Plug-ins (Complements).$
- 3. Expanda la carpeta Servers, Storage and Network (Servidores, almacenamiento y red).
- 4. Seleccione la fila del complemento de Dell OpenManage Essentials.
- 5. Haga clic en la lista desplegable **Undeploy From** (Anular implementación desde) y seleccione Management Agent (Agente de administración).

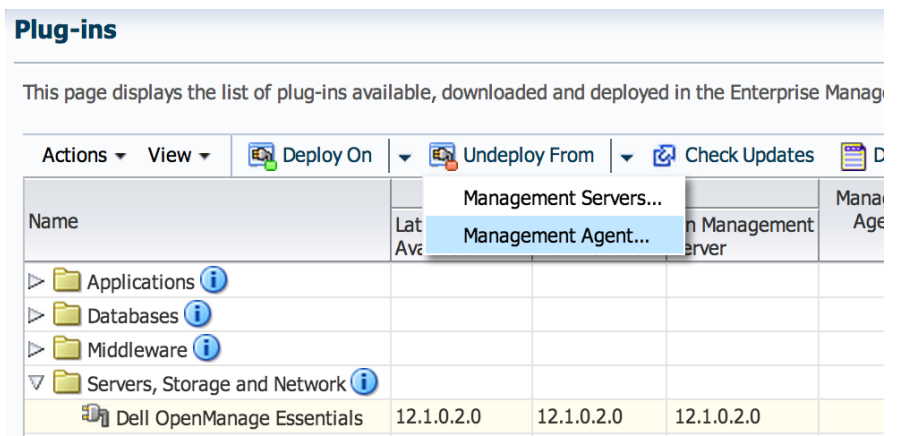

Ilustración 8 Anulación de la implementación del complemento de OMA

- 6. Después de que finalice la anulación de la implementación de OMS vuelva a la página **Plug-ins** (Complementos) para anular la implementación desde OMS: Setup (Configuración) - Extensibility (Extensibilidad)  $\rightarrow$  Plug-ins (Complementos).
- 7. Haga clic en la lista desplegable **Undeploy From** (Anular implementación desde) lista desplegable, seleccione Management Server... (Servidor de administración...) y complete el asistente para la anulación de la implementación.

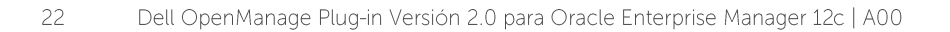

Una vez que se haya anulado correctamente la implementación del complemento tanto desde OMA y OMS, el complemento debe eliminarse de la lista *Plug-in Updates* (Actualizaciones del complemento):

- 1. Inicie sesión en una consola web Oracle Enterprise Manager Cloud Control con privilegios administrativos.
- 2. En la consola web de Enterprise Manager, vaya a Setup (Configuración) -> Extensibility (Extensibilidad) → Self Update (Actualización automática).
- 3. Siga el enlace Plug-in (Complemento) para ver todos los complementos de OEM descargados e importarlos.
- 4. Seleccione el complemento de Dell OpenManage Essentials en la lista.
- 5. Haga clic en la lista desplegable **Actions** (Acciones) y seleccione Remove (Quitar).

## **Self Update**

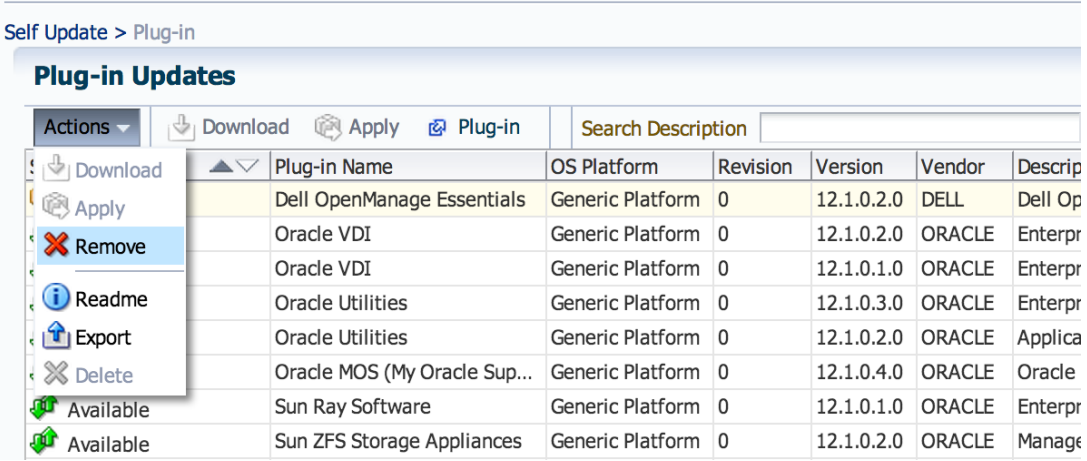

Ilustración 9 Supresión del complemento de Self Update (Actualización automática)

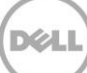

## Verificación de la desinstalación de Dell OpenManage Plug-in

Para verificar si el complemento de Dell OpenManage se ha eliminado de Oracle Cloud Control, el administrador deberá verificar si la información del complemento ya no existe en tres ubicaciones: Self Update (Actualización automática), Plug-ins (Complementos) y, a continuación, en All Targets (Todos los Destinos).

Comprobación de la página Self Update (Actualización automática):

- 1. Inicie sesión en una consola web Oracle Enterprise Manager Cloud Control con privilegios administrativos.
- 2. En la consola web de Enterprise Manager, vaya a Setup (Configuración) Extensibility (Extensibilidad) → Self Update (Actualización automática).
- 3. Siga el enlace Plug-in (Complemento) para ver todos los complementos de OEM descargados e importarlos.
- 4. Asegúrese de que el complemento de Dell OpenManage ya no aparece en la lista.

Comprobación de la página Plug-ins (Complementos):

<span id="page-23-0"></span>8

- 1. Inicie sesión en una consola web Oracle Enterprise Manager Cloud Control con privilegios administrativos.
- 2. En la consola web de Enterprise Manager, vaya a Setup (Configuración) Extensibility  $(Extensibilidad) \rightarrow Pluq-ins (Complements).$
- 3. Expanda la carpeta Servers, Storage and Network (Servidores, almacenamiento y red).
- 4. Aseqúrese de que el complemento de Dell OpenManage ya no aparezca en la lista.

Comprobación de la página All Targets (Todos los destinos):

- 1. Inicie sesión en una consola web Oracle Enterprise Manager Cloud Control con privilegios administrativos.
- 2. En la consola web de Enterprise Manager, vaya a la pestaña Targets (Destinos) → All Targets (Todos los Destinos).
- 3. Seleccione esta lista y asegúrese de que no existan Dell OpenManage Essentials u otros destinos relacionados en ella.

## <span id="page-24-0"></span>9 Documentación relacionada

Además de esta quía, puede acceder a las siguientes quías, que se encuentran disponibles en el sitio web de asistencia Dell Support en dell.com/support/manuals. En la página Support (Soporte), haga clic en Software and Security (Software y seguridad) - Enterprise System Management (Administración del sistema Enterprise). Haga clic en el enlace del producto correspondiente para acceder a los documentos.

Por ejemplo, para ver la documentación de Dell OpenManage Essentials, haga clic en Software and Security (Software y sequridad) - Enterprise System Management (Administración del sistema Enterprise) -**OpenManage Essentials** 

- Dell OpenManage Plug-in Version 2.0 for OEM 12c User's Guide (Guía del usuario Dell  $\bullet$ OpenManage Plug-in versión 2.0 para OEM 12c)
- Dell OpenManage Essentials Version 1.3 User's Guide (Guía del usuario Dell OpenManage Essentials  $\bullet$ versión 1.3)
- Dell OpenManage Essentials Support Matrix (Matriz de compatibilidad Dell OpenManage Essentials)  $\bullet$
- Dell Integrated Remote Access Controller User's Guide (Guía del usuario Dell Integrated Remote  $\bullet$ **Access Controller)**
- Dell OpenManage Server Administrator User's Guide (Guía del usuario Dell OpenManage Server  $\bullet$ Administrator)
- Dell Chassis Management Controller User's Guide (Guía del usuario Dell Chasis Management Controller)
- Dell Chassis Management Controller for Dell PowerEdge VRTX User's Guide (Guía del usuario Dell Chassis Management Controller para Dell PowerEdge VRTX)

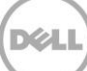